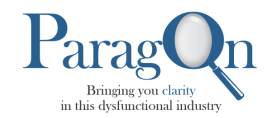

Welcome to Paragon Benefits! We are pleased to serve you this year as the Claims Administrator for your medical plan through Georgia Bankers Association.

Through the Paragon online member portal, you may access the following:

- Personal information
- Claims
- Explanation of Benefits information

We hope you will find the member portal user friendly and intuitive.

To register, please follow the outlined steps below which are illustrated on the following pages:

- 1. Open your browser and clear your cache/history
- **2.** Type www.paragonbenefits.com in your Internet Browser
- **3.** Click the Paragon logo to get started
- 4. On the right side of the log in screen: Click "PERSONAL CLAIM HISTORY" and then "Click Here to Register"
- 5. If the portal doesn't appear then try refreshing your screen or pressing F5
- 6. Click the down arrow to "Select a Terminal" then select "Member"
- 7. Enter last 4 digits of your SSN
- 8. Enter your birthdate-Be sure to type the 4-digit year as part of the date of birth (example 1985)
- 9. **Your unique VBA Gateway Registration Code is: 90006065**
- 10. Enter your email address
- 11. Create and Enter Password and Confirm Password
- 12. Click "Submit". Submit must be clicked to complete the registration process.
- 13. You will receive an email that asks you to click the link to confirm your registration.
- 14. You will be taken back to the website where you make a final click to activate the registration.
- 15. As a final step, you are taken back to the initial screen where you may now log-in.

On the following pages, please find screenshots that will guide you through the process. If you have questions or need assistance, please feel free to call: 800-277-9218 or direct at 706-321-0209.

Please note: All employees, covered spouses and covered dependent children 18 and older will be required to register separately for the member portal as part of the efforts to protect Personal Health Information. 

We look forward to working with you during your plan year.

Best regards,

Your Paragon Benefits Team

**Mailing Address: P.O. Box 12288 Columbus, Georgia 31917** (800) 277-9218 / (706) 327-9218 / Fax: (706) 256-4008

**Proudly headquartered in historic Columbus, Georgia**

## How to Register on the Paragon Member Portal:

Step 1: Use Google Chrome or Firefox as your internet browser. We have found that your member portal provides the best functionality and operation when using these internet browsers.

Step 2: Type in to your browser: https://paragon.vbagateway.com and click enter.

Step 3: Your browser should pull up the following screen.

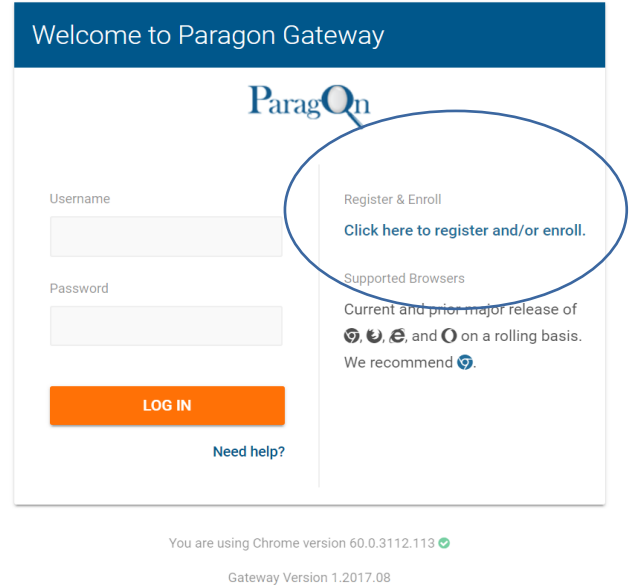

Step 4: Look on the right side of the screen and you will note the area circled for you to click the first time you pull up the portal to complete the registration process. When you click this area, the following screen will come up. You will click on the arrow to bring up the drop-down menu choices for the different portals. Select Member portal from the terminal listings.

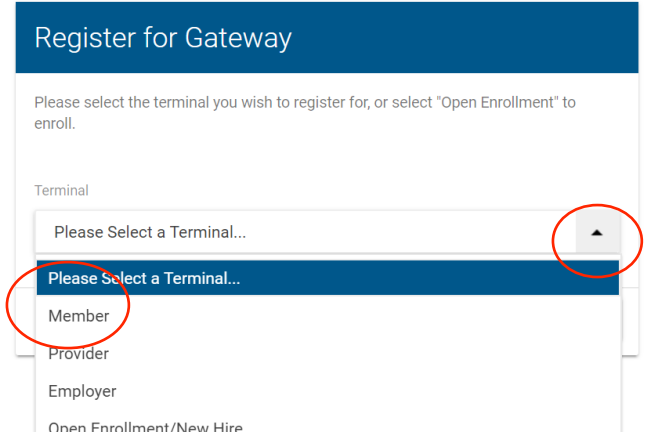

Step 5: When the Member Terminal Registration screen appears you will enter the last digits of your Social Security Number. You enter your date of birth. You will enter the unique registration code we have provided in the cover letter in the area that asks you to enter your VBA Gateway Registration Code. You will then create your own unique user name and password.

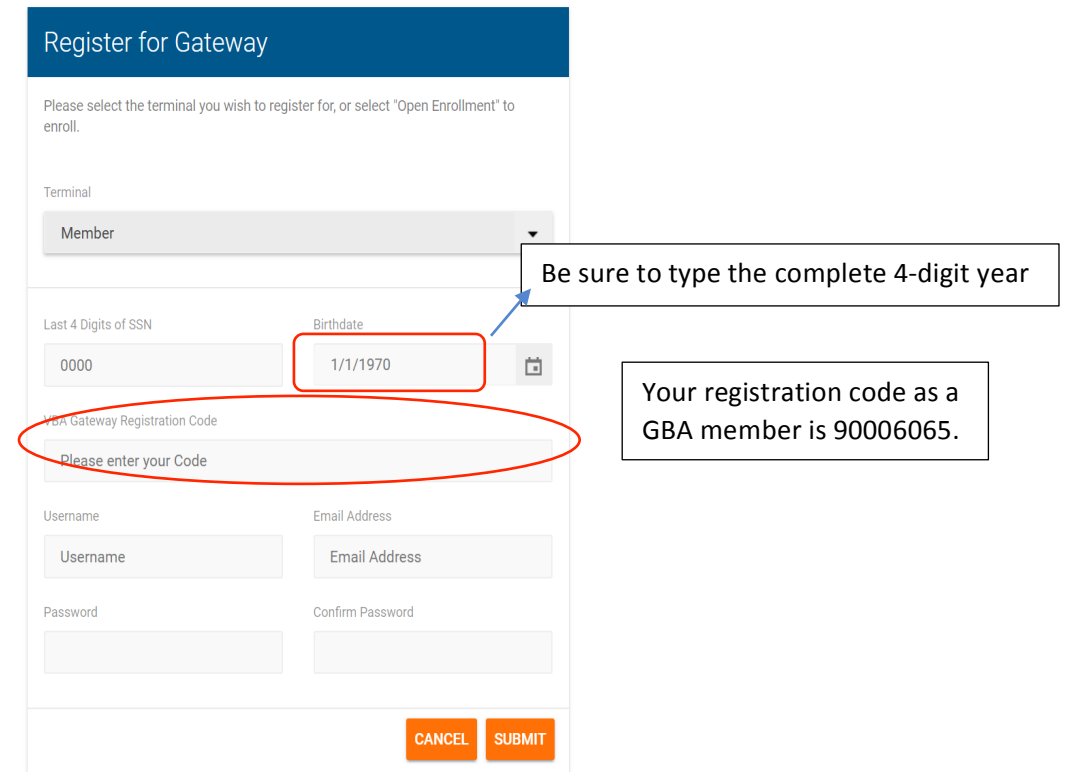

Step 6. You will receive a message that tells you an email has gone to the email address you have entered and you will need to click on that link in the email to validate the registration.

Step 7. You will be directed back to the member gateway where you will click to activate your account.

Step 8. You are taken back to the initial screen where you will then log-in to access your portal.

Remember: The registration process must be completed for you, your spouse if covered, and any child covered on the plan that is 18 and over.